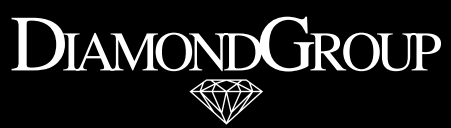

**FINE JEWELRY** 

**B2B - E-COMMERCE** PLATFORM FOR **BUSINESS PARTNER** 

## **GUIDE**

Ladies and gentlemen, dear customers,

With the b2b e-commerce platform for business customers, the Diamond Group has taken a major step forward in digitalization. It facilitates your daily business and offers a completely new way of presentation to end customers.

In the following guide you will learn all basics about the b2b e-commerce platform for business customers. You will notice how easy it is to use this platform and what advantages it brings to your daily business.

The b2b e-commerce platform for business customers is optimized for tablets and large desktop PCs and Apple computers. But of course you will also be able to use the full performance on your smartphone.

Your DiamondGroup

Heliar

Anke Schmidt Frank Heringer

# CONTENT

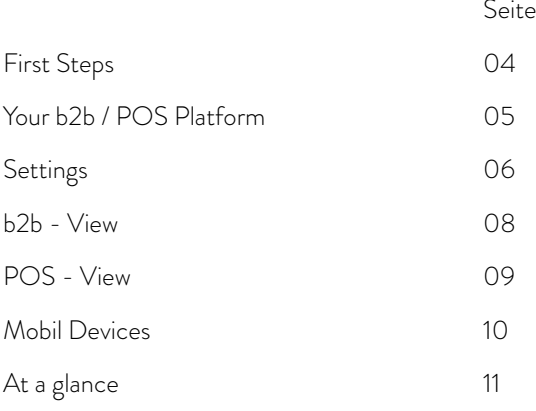

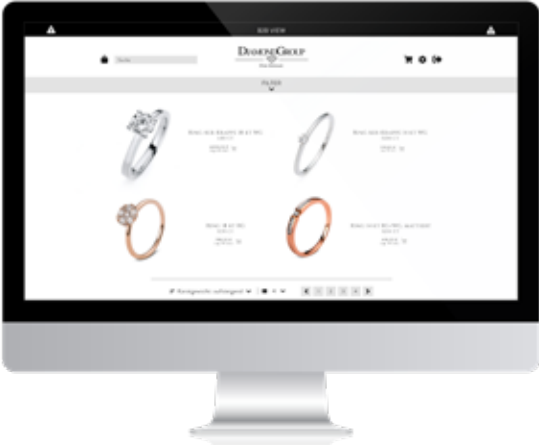

## FIRST STEPS

Start a modern Internet browser, such as Chrome, Firefox or Safari. Enter the following URL:

#### "shop.diamondgroup.de"

You will reach the login start page of the b2b platform.

### KONTO ERSTELLEN

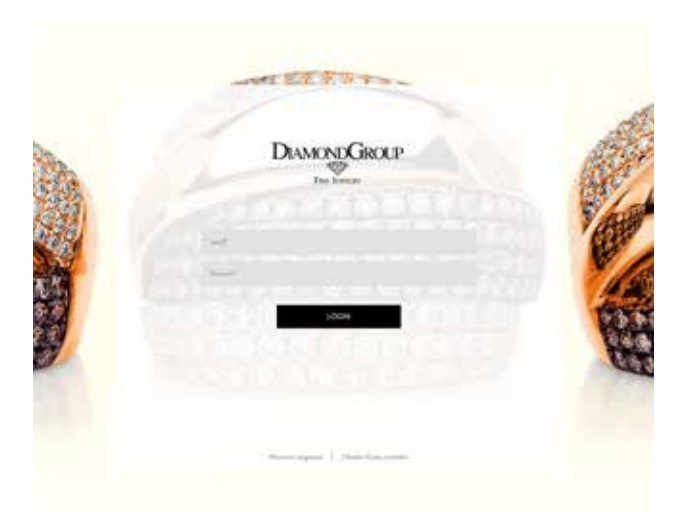

If you do not yet have access to the Diamond Group business platform, simply click on the field "Create an account". If you have forgotten your password, do not worry. In this case simply click on the field "Forgot password". You will receive an email with a link to reset your password. After you have clicked on "Create an account" enter all necessary data to create the account.

Mail address, street, postal code, city and your VAT ID number are mandatory. As the final step press the "Register" button. Your details will then be checked. After successful verification by the DiamondGroup you will receive an e-mail with a link to the b2b e-commerce platform for business customers, where you will be asked to assign a

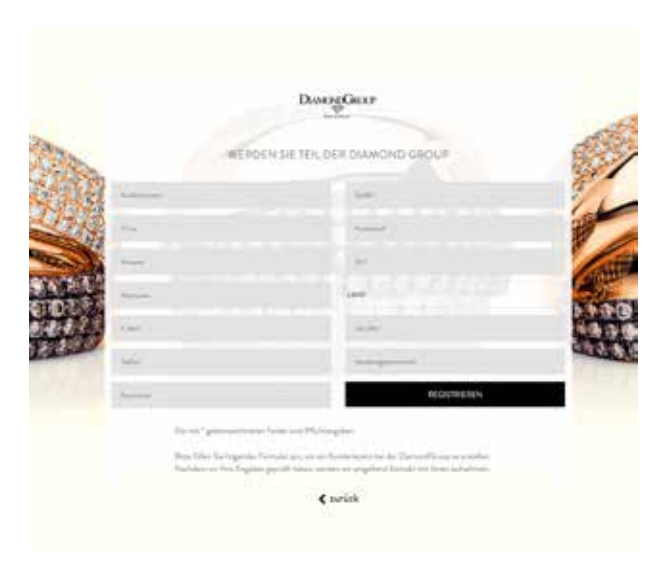

password for your account. This password is your personal password, which you should keep well. Please only give this password to trustworthy persons in your company.

### PASSWORD FORGOTTEN

If you have forgotten your password, then that is no problem. In that case simply click on the field "Forgot password". You will receive an email with a link to reset your password.

## YOUR B2B / POS - E-COMMERCE PLATFORM

After you have successfully logged in, you will be taken to the homepage of the b2b e-commerce platform for business customers. The graphical user interface is stylish and simple, so that you can find your way around quickly. You will fastly notice how easy it is to use this platform.

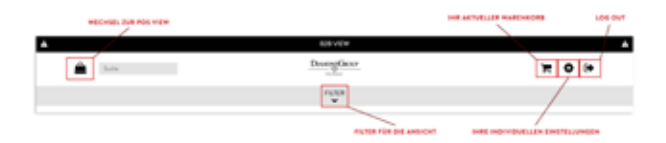

After you have successfully logged in, you will be taken to the homepage of the b2b e-commerce platform for business customers. The graphical user interface is stylish and simple, so that you can find your way around quickly. You will fastly notice how easy it is to use this platform.

In the header area you will find all important menu items.

At the top left you will find the shopping bag, which leads you directly to the end customer view (POS = Point of Sale). You are able to see all items that are on stock and available. The price is shown with your conversion factor.

In the middle below the logo you will find the filter button. You can sort all articles by a lot of attributes of the Diamond Group.

At the right top you will find the remaining three menu items.

The shopping cart button shows the shopping cart containing the currently selected items.

Under the gear wheel you will find all settings for your b2b account.

Finally, you will see the Log Out button, which guarantees you a secured log out.

### SETTINGS (GEAR ICON)

In the settings you will find all the important customization options for your b2b account.

First you see all legal information. This includes the general terms and conditions, data protection, right of withdrawal and imprint.

After this you can upload your own logo, which will be displayed in the POS View. PNG, JPG and SVG formats are allowed.

With "Set Icon color" you can define a color in which all important elements of the website will be displayed. If, for example, you have a bluish logo, it is advisable to use this color. The overall appearance will then match better with your logo and CI.

Under the point "Calculating factor" you can define the multipliers for the individual versions. You can also assign a general standard calculating factor.

The option "Price rounding" allows you to round the prices in the POS View so that they look more appealing.

Finally, you will see your order history with the current status of the order.

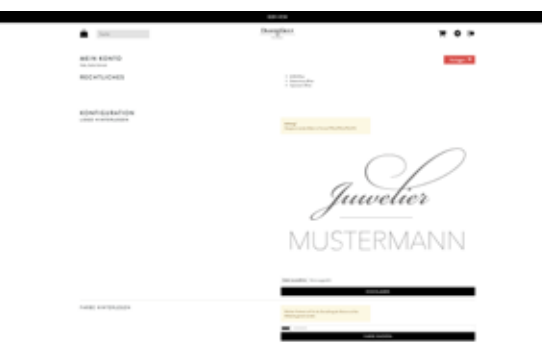

#### B2B - VIEW

In the b2b - view all articles are displayed in each representation with the purchase price plus VAT. The black bar at the top of the b2b view shows that you are in the b2b view.

You can choose between 4 different views and you will find the pagination at the right bottom. Here you can jump to the next articles or back to the last articles.

If you use the filter, you can sort all articles according to categories, settings, barrel types, metal color, carat, alloy or price.

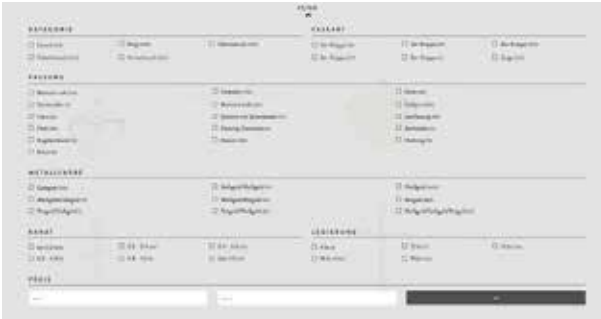

You can also use the full text search to search for the desired articles. For example "emeralds". You can also simply search for "colors".

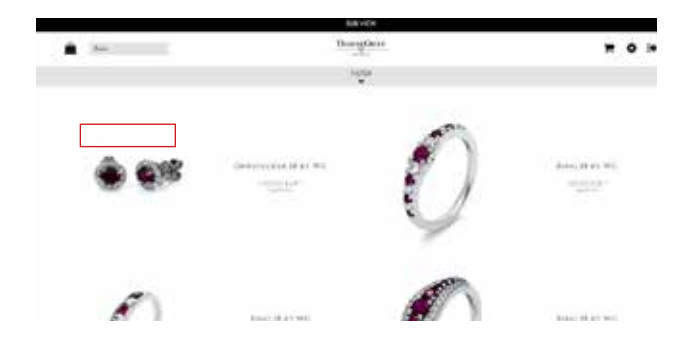

In the single article view the magic zoom allows you to see all details of the jewelry. This will give you a really good impression of the choosed article. Here you also receive all necessary information and you can put the article into your shopping cart. You also have the possibility to order the article first of all only for viewing.

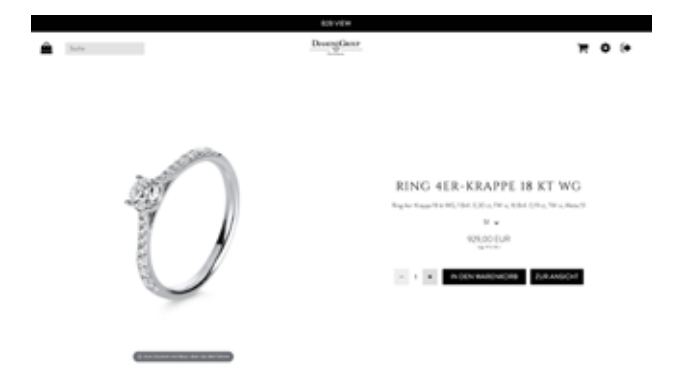

#### POS - VIEW

The POS view is your sales view for all DiamondGroup articles, without keeping them at your stock. The menu navigation and layout are identical to the b2b View. Only your logo will be displayed instead of the DiamondGroup logo and the prices will be displayed according to your conversion factor.

You can also order all items from the POS view (also for viewing). In this view the prices will be calculated with your personal calculating factor. Of course you are also able to use the full text search and to sort all articles via the filter function.

## **AUCH AUF MOBILE DEVICES**

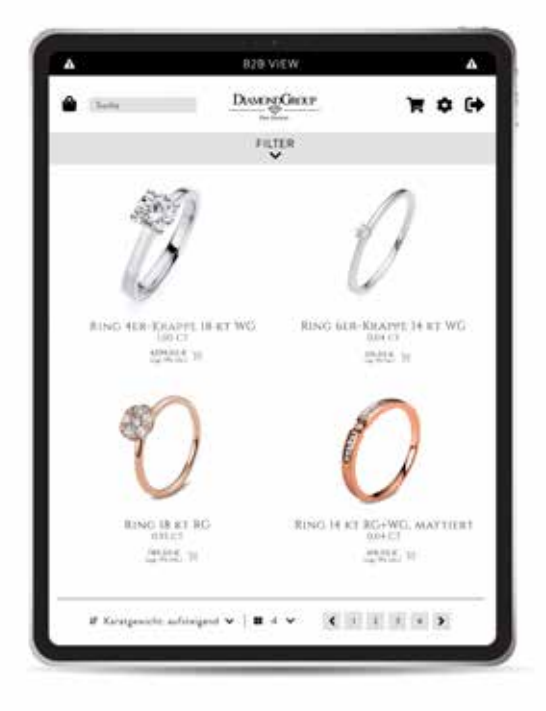

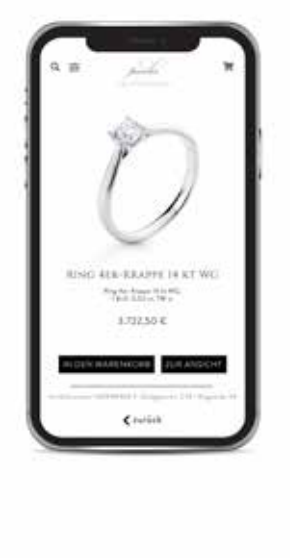

# AT A GI ANCF

#### **IOGIN-**

URL: shop.diamondgroup.de Name: Your E-Mail address

### PASSWORT FORGOTTON:

URL: shop.diamondgroup.de Click on "Password Forgotton" and follow the instructions

### YOU DON'T HAVE A **MERCHANT ACCOUNT?:**

URL: shop.diamondgroup.de Click on "Create merchant account" and fill out the form

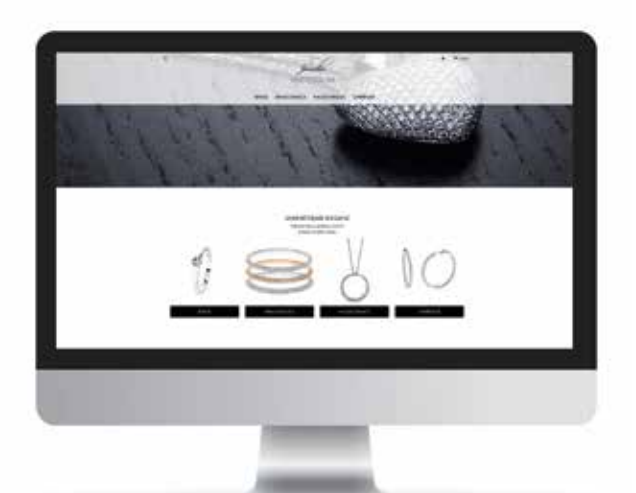

DO YOU ALREADY KNOW THE **B2C SHOP? CONTACT US FOR** MORE INFORMATION

#### **SHOP.DIAMONDGROUP.DE**

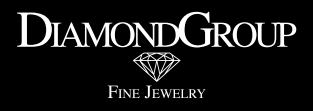

DiamondGroup GmbH Kastorbachstrasse 14 56330 Kobern-Gondorf FON: +49 2607 973780 FAX: +49 2607 9737840